### Register your product and get support at www.philips.com/welcome

CAM102B

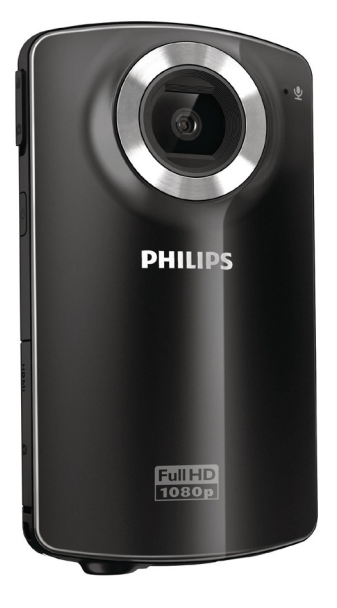

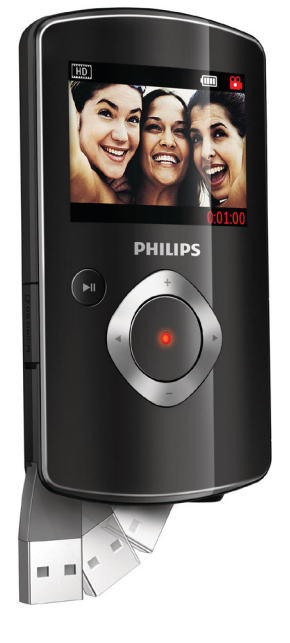

ZH-TW 使用手冊

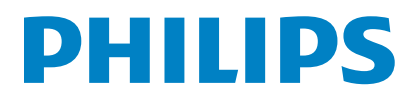

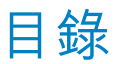

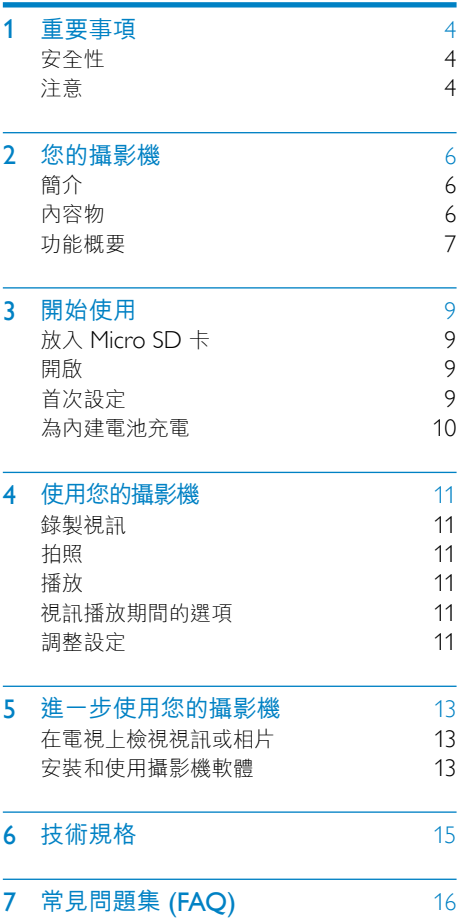

# <span id="page-3-0"></span>1 重要事項

## 安全性

- a 閱讀這些指示
- b 請妥善保存這些指示
- c 注意所有警告文字。
- d 遵循所有指示。
- (5) 請勿在近水處使用本產品。
- f 清潔時僅能使用乾布。
- (7) 請勿阻塞任何通風口。請依照製造商的 指示進行安裝。
- (8) 請勿將本產品安裝在接近熱源處,例如 暖器裝置、暖氣孔、火爐或其他會產生 高溫的產品 (包括擴大機在內)。
- (9) 僅使用原廠指定的附件/配件。
- (10) 所有維修服務應委託合格的服務人員處 理。當本產品因故損壞時 (例如電源線 或插頭損壞、液體潑濺、物品掉入產品 內部、產品淋到雨或受潮、無法正常運 作或摔落等),都必須進行維修。
- (1) 請勿將本產品置於滴水或濺水環境。
- l 請勿在本產品上放置危險物品 (如裝滿 液體的物品、點燃的蠟燭等)。

未經 Philips Consumer Lifestyle 明示核可 即變更或修改本裝置,可能導致使用者操 作本設備的授權失效。

## 注意

# $\epsilon$

本產品符合歐洲共同體的無線干擾規定。

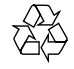

您的產品是使用高品質材質和元件所設計 製造,可回收和重複使用。

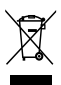

當產品附有打叉的附輪回收筒標籤時,代表 產品適用於歐洲指令 (European Directive) 2002/96/EC。

請取得當地電子產品分類收集系統的相關 資訊。

請根據當地法規處理,請勿將廢棄產品當 作一般家庭垃圾棄置。正確處理廢棄產品 有助於避免對環境和人類健康帶來潛在的 負面影響。

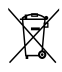

您的產品包括了符合歐洲指令 (European Directive) 2006/66/EC 的電池, 不得與其 他一般家用廢棄物一併丟棄。請注意有關 電池分類收集的當地法規,正確處理廢棄 產品有助於避免對環境和人類健康帶來負 面影響。

若要取出產品的內建電池,請務必交由專 業人員處理。

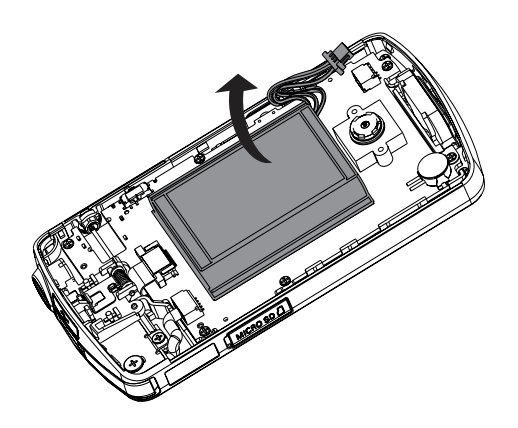

# <span id="page-5-0"></span>2 您的攝影機

## 簡介

這台可攜式攝影機可以讓您:

- • 拍攝 Full HD (1080P) 或 VGA 影片
- • 拍照
- 直接播放錄製的影片或相片,或是在連 線的電視大螢幕上播放
- • 透過您的 PC/Mac 直接上傳錄製的影 片或相片到網際網路

## 內容物

請確定包裝盒中內含下列項目:

- • 攝影機
- 快速入門指南
- 收納袋
- • 手腕帶

<span id="page-6-0"></span>功能概要

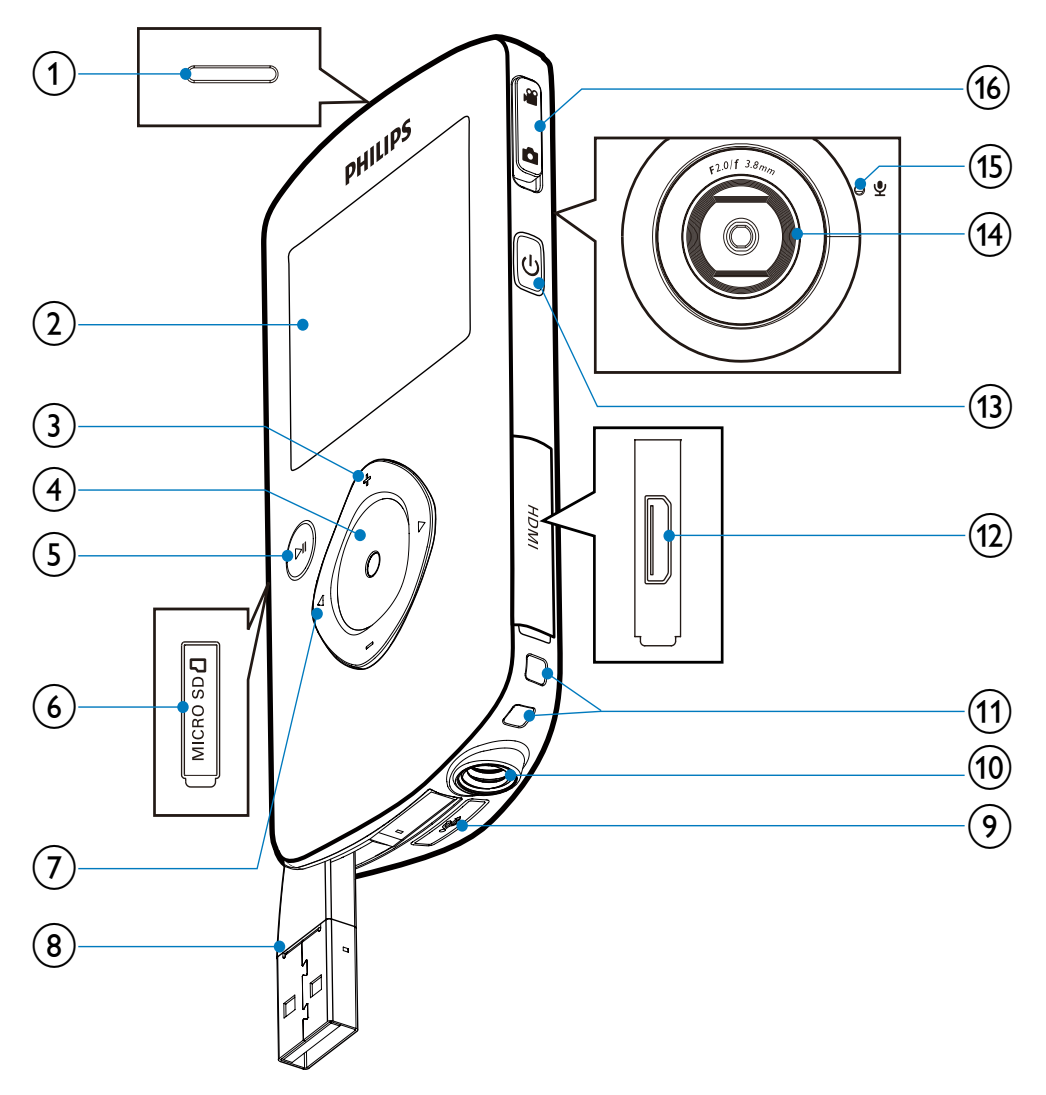

- (1) 內建喇叭
- 2 顯示面板
- $(3) +1$ 
	- • 在觀景窗模式中,放大/縮小影像。
	- • 在選單中向上/向下瀏覽。
	- • 變更設定選單中的值。
- • 視訊播放期間,變更音量。
- 執行特定功能,如顯示面板上 所示。
- (4) 快門按鈕
	- • 在觀景窗模式中,拍照或開始/停 止錄製視訊。
		- 在播放模式中,切換至觀景窗模式。

### $(5)$   $\blacktriangleright$  II

- 在觀景窗模式中,切換至播放 模式。
- • 在播放模式中,播放選取的視訊 短片。
- • 確認設定。
- (6) MICRO SD
	- • 連接 Micro SD 記憶卡。
- $(7)$  4/ $\blacktriangleright$ 
	- • 在選單中向左/向右瀏覽。
	- • 選取一個選單選項。
	- 在播放模式中,前往上一個/下一 個相片/視訊短片。
	- • 在觀景窗模式中,切換至設定選單。
- h USB 接頭
- $\circledcirc$ 
	- • 退出 USB 接頭。
- (10) 三腳架承口
- (11) 手腕帶孔
- $(12)$  HDMI
	- • 以 HDMI 纜線透過迷你 HDMI 接 頭連接至電視。
- $\circled{13}$ 
	- • 開啟/關閉攝影機。
- (14) 鏡頭
- (15) 內建麥克風
- (16) 模式切換按鈕
	- • 在相片和視訊錄製模式之間切換。

# <span id="page-8-0"></span>3 開始使用

# 放入 Micro SD 卡

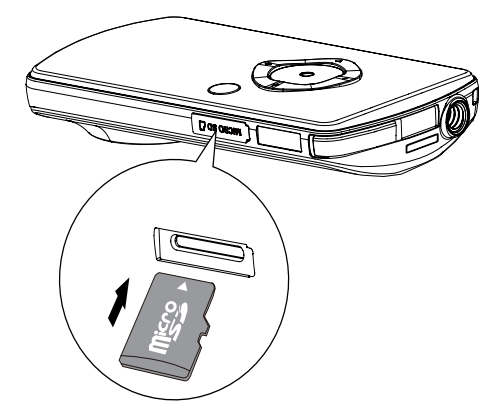

- 1 打開 Micro SD 卡插槽的保護蓋。<br>2 將 Micro SD 卡 (未隨附) 插入插#
- 將 Micro SD 卡 (未隨附) 插入插槽。
	- 確認 Micro SD 卡未受到寫入保 護。
	- 確認記憶卡的的金屬接觸面朝下。
- 3 確實關上保護蓋。

### 開啟

- 請按 (b。
	- » 對於第一次使用的使用者,會出 現設定日期和時間的選單 (請參閱 「開始使用」>「設定日期及時間」)。
	- » 攝影機切換至觀景窗模式。

#### 關閉攝影機:

按住 。 » 顯示面板的背光將關閉。

#### ⋇ 秘訣

● 為節省雷源,攝影機會在閒置 3 分鐘之後自動 關閉。

## 首次設定

首次開啟攝影機時,畫面會顯示 OSD 語 言選擇選單。

- 1 按 +/- 以選擇語言。<br>2 請坊 ►Ⅱ 確認。
- 請按▶Ⅱ 確認。
	- » 畫面會短暫顯示歡迎訊息。
	- » 畫面會顯示日期與時間設定的詢問 方塊。
- 3 按 ◀ 以反白 [是]。 » 畫面會顯示日期設定選單。
- 4 按  $\leftarrow$  / ▶ 依序選取日、月和年等欄位。<br>5 按 +/- 變更各欄位的值。
- 5 按 +/- 變更各欄位的值。<br>6 按 ►Ⅱ 確認日期設定。
	- 按 ▶Ⅱ 確認日期設定。 » 畫面會顯示時間設定選單。
- 7 按  $\leftarrow$  / ▶ 依序選取小時和分鐘等欄位。<br>8 按 +/- 變更各欄位的值。
- 8 按 +/- 變更各欄位的值。<br>9 按 ►Ⅱ 確認時間設定。
	- 按 ▶Ⅱ 確認時間設定。
		- » 首次設定即完成。
		- » 攝影機進入觀景窗模式。

### 秘訣

• 請參閱「使用您的攝影機 - 調整設定」,瞭解更 多設定。

### 選擇特殊效果

- 1 在觀景窗模式中, 按 ◀ 進入片段選擇 視窗。
- 2 按 +/- 選擇片段。<br>3 按 ►Ⅱ 確認並返回
	- 按▶Ⅱ 確認並返回觀景窗模式。
		- 或按▶取消並返回觀景窗模式。

## <span id="page-9-0"></span>為內建電池充電

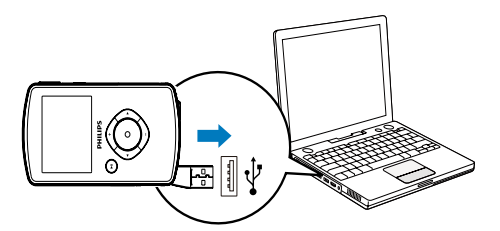

- 1 按攝影機底部的 ~ 以退出 USB 接頭。<br>2 將 LISB 接頭連接到 PC 上的 LISB
- 將 USB 接頭連接到 PC 上的 USB 插槽。
	- » 快門按鈕上的狀態指示燈開始閃 橘燈。
- 3 靜待狀態指示燈停止閃爍,然後持續亮 綠燈為止。
	- » 內建電池已充飽電。

### 米 秘訣

- 初次使用時,攝影機必須充飽電。
- 透過 PC 將內建電池充飽電大概需要 3 小時。

您也可以透過連接至主電源的 USB 轉接頭 (未隨附) 為攝影機充電。充電時間大約 2 小時。

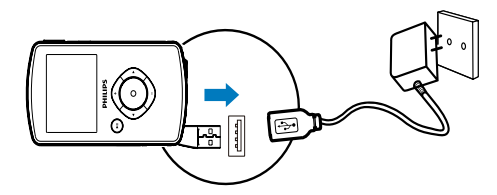

# <span id="page-10-0"></span>4 使用您的攝影機

### 錄製視訊

- 1 將模式切換按鈕切換至 。 » 顯示面板上會顯示選取的解析度和 剩餘錄影時間。
- 2 穩定地拿住攝影機,將鏡頭瞄準拍攝 對象。
- 3 按下快門按鈕開始錄影。
	- » 顯示面板上會顯示紅色的時間指 示器。
	- » 快門按鈕上的狀態指示燈開始閃 紅燈。
- 4 再按一下快門按鈕即可結束錄影。 » [錄影已儲存!] 會短暫出現。

### 拍照

- 1 將模式切換按鈕切換至 ☎ 。
	- » 顯示面板上會顯示檔案大小和剩餘 可拍相片數。
- 2 穩定地拿住攝影機,將鏡頭瞄準拍攝 對象。
- 3 將快門按鈕按下一半以調整對焦。<br>4 <sub>略</sub>極明按鈕宇全按下以開始拍照。
- 4 將快門按鈕完全按下以開始拍照。
	- » [相片已儲存!] 會短暫出現。

### 播放

- 1 在觀景窗模式中,按▶Ⅱ以進入播放 模式。
	- » 自動播放上一支錄製的視訊短片。
- 2 按 →/ ▶ 以選取要播放的相片或視訊 短片。
- 3 如果選取的檔案是視訊短片,請按 ▶Ⅱ 開始播放。

### 刪除檔案

- 1 在播放模式中,按 ( ) 以選取檔案。<br>2 按 + 進入刪除模式。
- 2 按 + 進入刪除模式。<br>3 按 ▲ 以反白 【具】,勿
- 按 ◀ 以反白 [是],然後確認刪除動 作。
	- » [已刪除!] 會短暫出現。

### 預覽

- 在播放模式中,按下 -。 » 每頁會顯示 6 個檔案的縮圖。
	- → 要選擇檔案,請按下 +/-/ ◀/▶。

### 視訊播放期間的選項

### 快轉/倒轉

在視訊播放期間, 按住 ◀/▶。 要恢復正常速度,放開 ◀/▶。

### 調整音量

• 在視訊播放期間,按下 +/-。

## 調整設定

- 1 在觀景窗模式中, 按▶。 » 畫面會顯示設定選單。
- 2 按 +/- 反白選項。<br>3 按 →/ ▶ 以選取設
- 3 按 ◀/▶以選取設定。<br>4 按 ►Ⅱ 以確認設定並
	- 按▶Ⅱ 以確認設定並返回觀景窗模式。

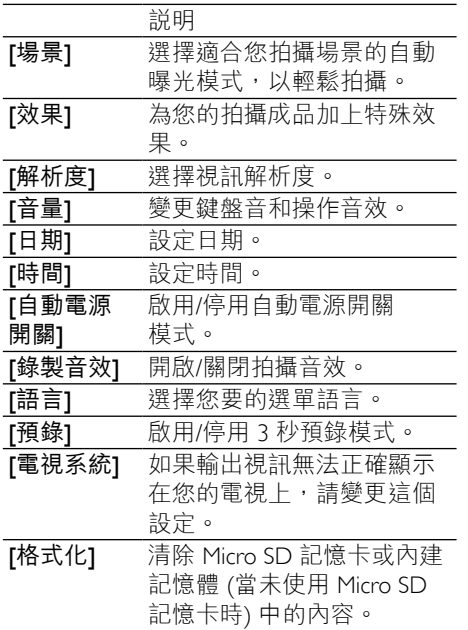

<span id="page-12-0"></span>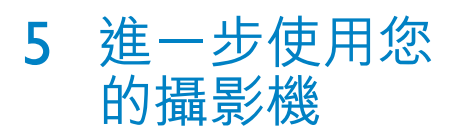

## 在電視上檢視視訊或相片

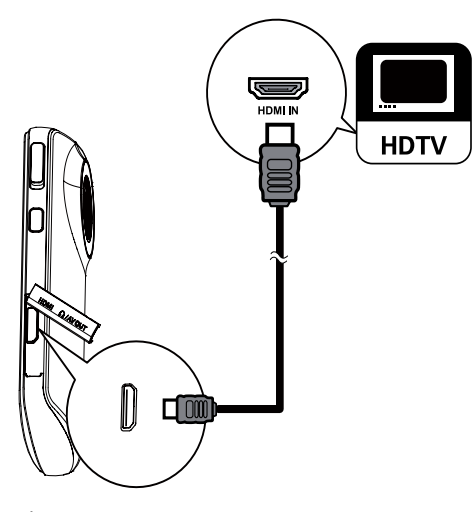

- 1 將 HDMI 纜線 (未隨附) 連接至: 攝影機上的 HDMI 插孔 (需要迷
	- 你 HDMI 接頭)
	- • HDTV 上的 HDMI 輸入插孔
- 2 選擇檔案並開始播放。

## 安裝和使用攝影機軟體

- 警告
- 如果移除隨附軟體, 您將無法向 ArcSoft 免費索 取軟體。

使用攝影機內建記憶體中提供的軟體 (ArcSoft MediaImpression HD Edition), 您可以進行匯入、編輯、存檔,或是將相 片/視訊輕鬆上傳到網際網路。

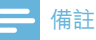

- 此軟體只能在 Microsoft® Windows® XP、Vista
- —和 Windows 7 的 PC 上運作。<br>● 連接攝影機到 Mac 時,請使用 iMovie 軟體直接 匯入和編輯您的相片/視訊。

### 安裝攝影機軟體

- 1 將攝影機連接到 PC (請參閱「開始使 用」>「為內建電池充電」)。
- 2 如果軟體未自動安裝,請在我的電腦\ CAM102B 下找到安裝圖示,然後按 一下該圖示。
- $3$  依照螢幕上的指示,完成軟體安裝。

### 安裝和使用攝影機軟體

- 1 在您的 PC 上,按一下開始 \程式集 (所有程式)\ ArcSoft MediaImpression HD Edition (ArcSoft MediaImpression HD 版本)。
	- » 軟體的主螢幕便會顯示。

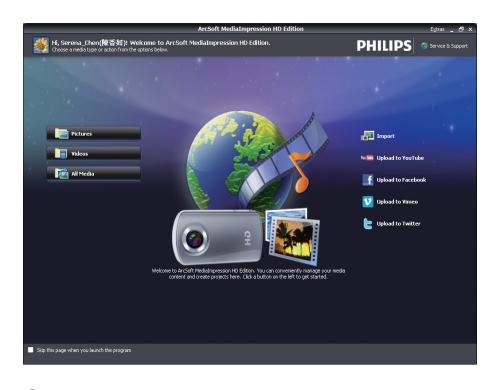

2 按一下選項以選取對應的操作。<br>3 依照學募上的指示宗成操作。 3 依照螢幕上的指示完成操作。

### 將視訊/相片傳輸到 PC/Mac

- 1 將攝影機連接到 PC/Mac (請參閱「開 始使用」>「為內建電池充電」)。 » PC/Mac 辨識攝影機可能要花一些
	- 時間。
- 2 <sup>在</sup>我的電腦\CAM102B\ DCIM\100MEDIA 或我的電腦\ CAM102B SD\DCIM\100MEDIA 下 找到您的視訊/相片。
- 3 複製任何視訊/相片至 PC/Mac 上指定 的資料夾中。

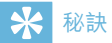

• 您也可以使用攝影機軟體 (如為 PC) 或 iMovie (如為 Mac) 匯入視訊/相片檔案。

# <span id="page-14-0"></span>6 技 術 規 格

產品資訊可在未通知狀況卜修改。

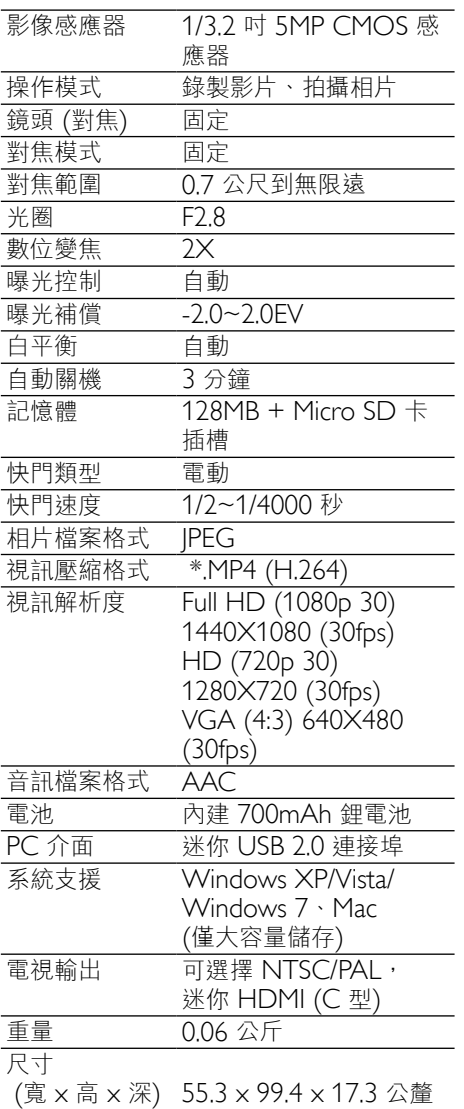

# <span id="page-15-0"></span>7 常見問題集 (FAQ)

### 當我使用攝影機時,為什麼沒有回應?

- 攝影機進入電源關閉模式裡。開啟攝影 機 (請參閱「開始使用」>「開啟」)。
- 內建電池的電力可能已耗盡。為電池充 電 (請參閱「開始使用」>「為內建電 池充電」)。

### 當我嘗試錄影拍照時,為什麼會顯示 [記憶 體已滿! 1?

- 請確認 Micro SD 記憶卡正確插入 (請 參閱「開始使用」>「裝入 Micro SD 記憶卡」)。
- 記憶體耗盡。將您的視訊/相片儲存到 電腦上 (請參閱「進一步使用您的攝 影機」>「將視訊/相片傳輸到 PC/ Mac」)。然後從您的攝影機刪除檔案 或清除記憶體。

#### 進行 1 小時的 Full HD 錄影需要多少記憶 體 ?

• 使用攝影機進行 1 小時的 Full HD 錄 影平均需使用 4 GB 的記憶體。對於較 複雜的視訊錄影 (例如,視訊中有許多 動態或取景),攝影機將使用更多記憶 體。這是為了保持視訊品質,但也會增 加記憶體的使用。

### 為什麼我無法從電腦上存取攝影機上的資 料夾?

- 請確認 USB 正確連線。
- 攝影機會在連線至電腦的 15 分鐘後自 動關閉。您可能按▶Ⅱ重新開啟它。

#### 為什麼我的視訊/相片看起來很模糊?

- 在拍攝期間,雙手請穩定地拿住攝影機。
- 在拍攝視訊期間,不要快速地移動攝 影機。
- 必要時,請使用三腳架 (未隨附)。

為什麼我的視訊/相片在電視螢幕上會看起 來歪曲?

• 請選取適合的電視系統。

#### 如何為攝影機充電?

• 您可以透過 USB 彈出式接頭,為攝影 機充電 當您將攝影機連接至 PC/筆記 型電腦時,它也會自動充電。您還可以 使用 USB 彈出式接頭, 將攝影機插到 USB 充電器上。

### 攝影機充電需要多久時間?

• 初次使用時,攝影機必須充飽電。將攝 影機連接到 PC/筆記型電腦時,充電時 間是 3 小時。透過 USB 轉接頭進行充 電時,充電時間是 2 小時。

### 哪裡可以找到能為 CAM102B 電池充電的 轉接頭?

CAM102B 可以透過一般的 USB 轉接頭 充電,這種轉接頭在電子材料行裡都可取 得。CAM102B 也與 iPhone 轉接頭相容。

#### 如何在攝影機上快轉或倒轉?

在影片播放期間, 按住向右按鈕 2 秒,可以讓影片向前快轉。在影片播放 期間, 按住向左按鈕 2 秒, 可以讓影 片向後倒轉。

### 攝影機停止回應?

您的攝影機不大可能發生停止回應的狀 況,但若發生,您可以手動重設攝影 機。重設按鈕位於 HDMI 護蓋下。在 那裡,您會看見 HDMI 連接上方有個 小縫。請用小型尖物 (例如,筆) 伸入 並輕輕按下,即可進行重設。重設攝影 機之後,請重新開啟攝影機,然後攝影 機會重新啟動設定程序。

#### 為什麼攝影機有時無法拍攝下正確的色彩?

• 若要同時在室內和室戶拍攝,並且不想 變更任何設定,攝影機有自動白平衡修 正的功能。這個功能可讓您同時在室內 和室戶拍攝,不必擔心周圍環境的光量 變化。如果您迅速從室戶進到室內,攝 影機可能需要一些時間修正光量變化, 在嚴重的情況下,色彩可能會看起來有 點不自然。但是,數秒之後,攝影機便 會自動修正這種情況。

#### 我可以透過電視、DVD/藍光播放機或家庭 劇院上的 USB 連接埠,連接攝影機嗎?

• USB 插頭的設計是用來分享您的視訊/ 相片到您的 PC 或筆記型電腦。您可以 將 CAM102B 直接插到電視、DVD/ 藍光播放機或家庭劇院 (這些裝置在下 文中統稱為「主機」) 上,主機即會播 放 CAM102B 上儲存的相片。若要播 放 CAM102B 上的視訊,必須視您的 主機是否支援 CAM102B 的檔案格式 H.264 而定。大多數具備藍光功能的 播放機,都能播放這種格式。

#### 如何將攝影機連接到Windows PC/筆記型 電腦?

• 請透過 USB 將攝影機連接到您的 PC/ 筆記型電腦。USB 彈出式接頭的強 韌度足以支撐讓攝影機插到 PC 的 USB 連接埠。為輕鬆分享和編輯,請 攝影機隨附的安裝軟體程式 (Media Impression HD)。

#### 如何連接攝影機到 Mac?

• 攝影機需透過 USB 連接到 Mac。USB 彈出式接頭的強韌度足以支撐讓攝影 機插到 USB 連接埠。攝影機可與 Mac 所隨附 iLife 套件中的 iMovie 軟體完 美搭配使用。若要使用 iMovie 傳輸視 訊,只是透過 USB 將攝影機連接到您 的 Mac,然後啟動 iMovie,再按一下 攝影機圖示開始匯入視訊。選取「Use original quality」(使用原來品質) 確保 最佳畫質並維持最佳檔案大小。

#### 如何在電視上播放我的視訊?

若要在電視上播放,且您的電視接受 HDMI 輸入的話,請使用 HDMI 接頭 (迷你 HDMI 至標準 HDMI)。

#### 為什麼沒有鏡頭蓋?

攝影機沒有鏡頭蓋,這是為了讓它使用 起來簡單方便。鏡頭是採用堅固材質, 在一般正常使用下不易刮傷。隨附旅行 收納袋和鏡頭擦拭布,讓您保持攝影 機乾淨。

### 攝影機錄製的格式為何?

• 攝影機與藍光播放機和光碟採用相同的 視訊格式,即 H.264。這種高度精密 的格式可發揮優異的 HD 畫質。

#### 設定中的預錄,其功能為何?

預錄按鈕的設計是要讓您不錯過任何片 刻。當您啟用預錄功能時,攝影機會在 您按下錄製按鈕的 3 秒前開始錄製視 訊。所以當您播放錄製的影片時,您會 自動看到在您按下錄製按鈕 3 秒前的 書面。這個功能在拍攝意外片刻時,可 能非常有用。預錄功能不會殆耗電池壽 命,其運作方式如常。

#### 拍攝視訊的小秘訣

- 您可以輕鬆回顧有趣的片段,透過攝影 機重溫那些精彩時光。若要充分享受這 些回憶,這裡提供您一些簡單的拍攝視 訊小秘訣:
	- 拍攝視訊時,雙手請穩定地拿住 攝影機。
	- • 在取景 (也就是水平方向移動攝影 機) 時,不要移動太快,否則之後 當您檢視視訊時,會發現攝影機跟 不上拍攝物。
	- • 嘗試從不同角度拍攝,例如從正 面、從側面、甚至從下方。您可以 使用隨附的 PC 軟體,輕鬆將不同 的視訊片段連接在一起。

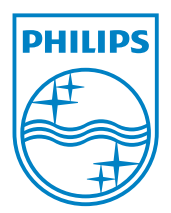

© 2011 Koninklijke Philips Electronics N.V. All rights reserved. CAM102B\_12\_UM\_V2.0

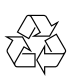